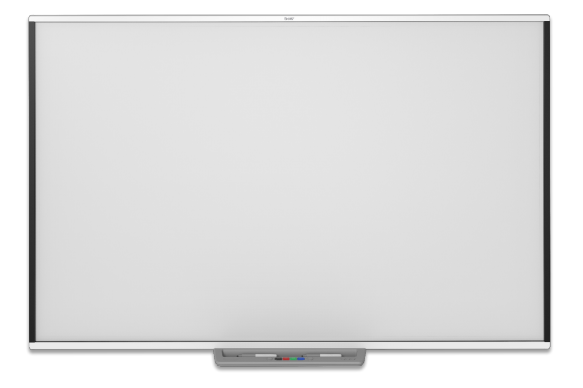

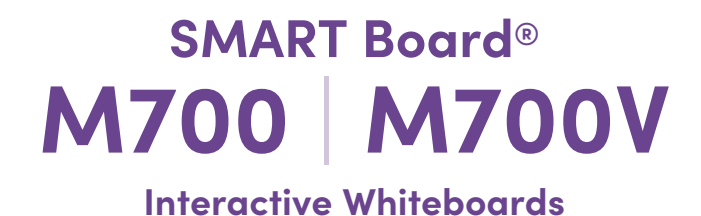

# **Benutzerhandbuch**

SBM777V-43 | SBM787 | SBM794V-169 | SBM797 SBM777V-43 | SBM787V | SBM794V-169 | SBM797V

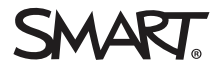

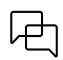

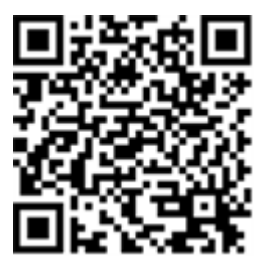

### Weitere Informationen

Dieser Leitfaden und andere Ressourcen für die interaktiven Whiteboards der SMART Board M700V-Serie finden Sie im Support-Bereich der SMART Website [\(smarttech.com/support](https://www.smarttech.com/support)). Scannen Sie den QR -Code um diese Ressourcen auf Ihrem mobilen Gerät anzuzeigen.

#### **Markenhinweis**

SMART Board, SMART Notebook, SMART Ink, Object Awareness, smarttech, das SMART logo und alle SMART Taglines sind Marken oder eingetragene Marken von SMART Technologies ULC in den USA und / oder anderen Ländern. Windows ist entweder eine eingetragene Marke oder eine Marke der Microsoft Corporation in den<br>USA und / oder anderen Ländern. Mac ist eine Marke von Apple Inc., Eigentümer.

#### **Urheberrechtshinweis**

© 2022 SMART Technologies ULC. Alle Rechte vorbehalten. Kein Teil dieser Veröffentlichung darf ohne die vorherige schriftliche Genehmigung von SMART Technologies ULC reproduziert, übertragen, transkribiert, in einem Datenbanksystem gespeichert oder in eine Fremdsprache übersetzt werden. Informationen in diesem Handbuch<br>können ohne Vorankündigung geändert werden und stellen keine Ve

Dieses Produkt und/oder seine Verwendung wird durch eines oder mehrere der folgenden US-Patente abgedeckt: [www.smarttech.com/patents.](https://www.smarttech.com/patents) Der Inhalt kann jederzeit ohne vorherige Ankündigung geändert werden.

24. Juni 2022

# <span id="page-2-0"></span>**Wichtige Informationen**

Bevor Sie das interaktive Whiteboard der SMART Board M700- oder M700V-Serie installieren und benutzen, lesen und verstehen Sie die Sicherheitswarnungen und Vorsichtsmaßnahmen in der Bedienungsanleitung und im beiliegenden Warnhinweis. Das beiliegende Warnhinweisdokument beschreibt den sicheren und korrekten Betrieb Ihres SMART Board Interactive Whiteboard und dessen Zubehör, um Verletzungen und Geräteschäden zu vermeiden.

#### **Hinweis**

In diesem Dokument bezieht sich der Begriff "interaktives Whiteboard" auf Ihr interaktives Whiteboard sowie dessen Zubehör und Optionen.

# **Inhalte**

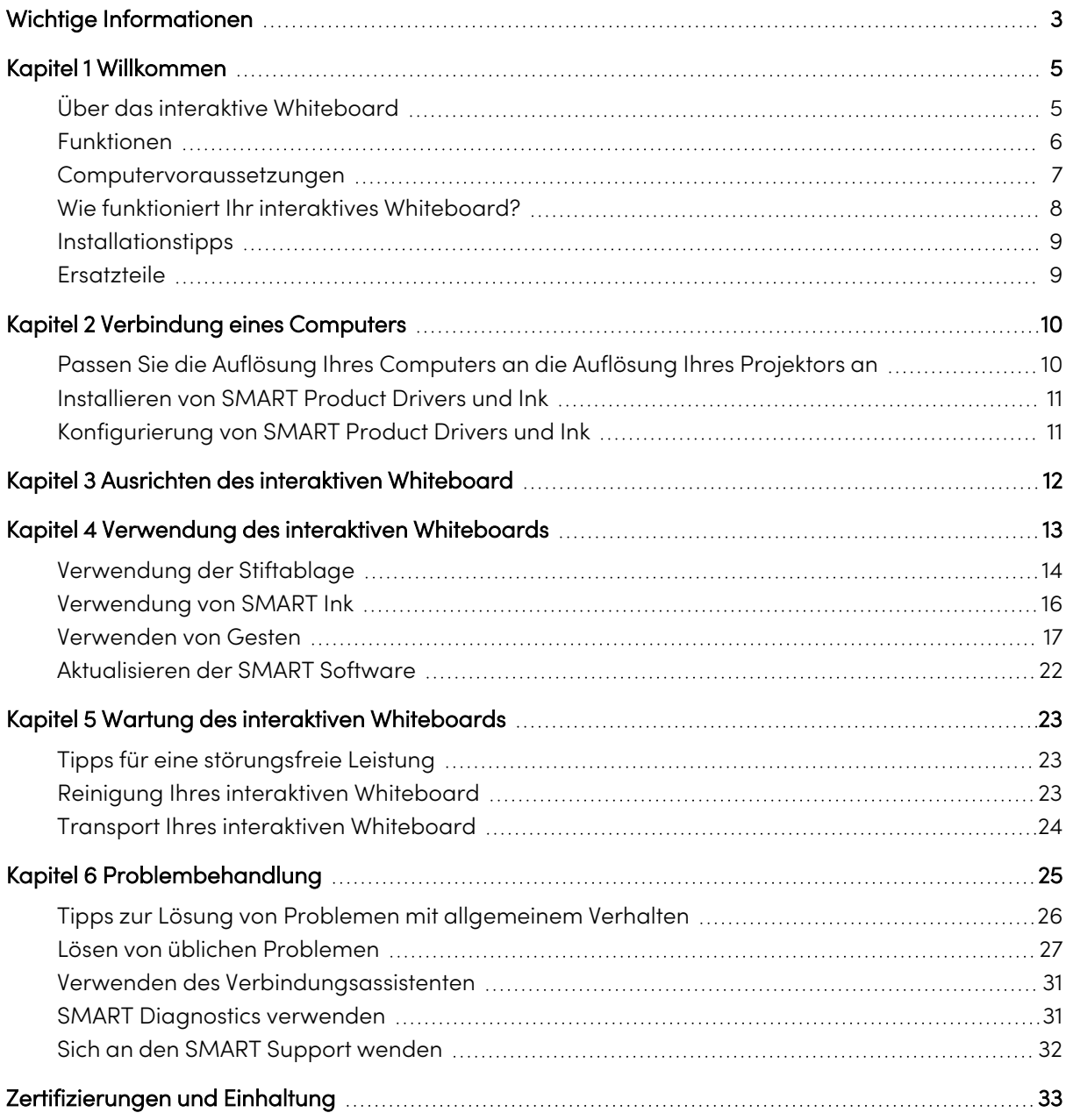

# <span id="page-4-0"></span>Kapitel 1 **Willkommen**

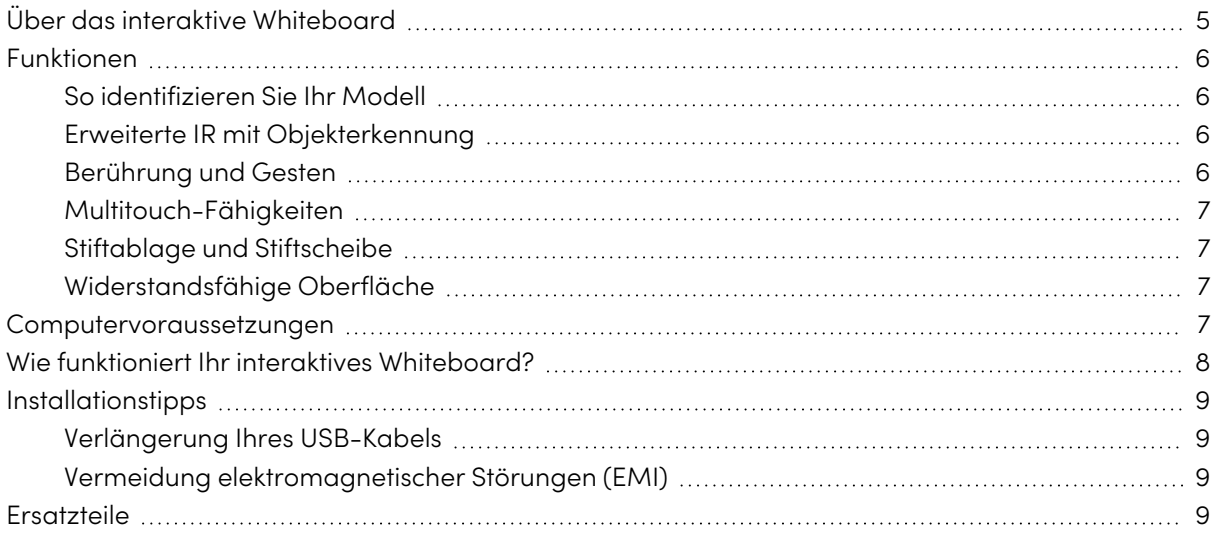

# <span id="page-4-1"></span>Über das interaktive Whiteboard

Ihr SMART-Produkt ist ein an der Wand montiertes interaktives Whiteboard mit Frontprojektion. Sie können damit alles tun, was Sie an Ihrem Computer tun können—Anwendungen öffnen und schließen, durch Dateien scrollen, Besprechungen mit anderen abhalten, neue Dokumente erstellen oder vorhandene bearbeiten, Websites besuchen, Videoclips abspielen und vieles mehr—indem Sie den interaktiven Bildschirm mit Ihrem Finger oder den mitgelieferten Stiften berühren. Wenn Sie das interaktive Whiteboard an einen Computer und einen Projektor anschließen, wird Ihr Computerbild auf dem interaktiven Bildschirm angezeigt. Sie können jede Anwendung mit digitaler Tinte überschreiben und diese Notizen dann in einer Datei in der kollaborativen Lernsoftware von SMART Notebook® für zukünftige Referenz und Verteilung speichern.

Bei den SMART Board M700 und M700V Interactive Whiteboards handelt es sich um vollgeschaltete USB 2,0-Busnetzgeräte ohne externe Stromversorgung. Da USB der primäre Konnektivitätsmodus ist, wird Ihr interaktives Whiteboard über das mitgelieferte 5 m lange USB-Kabel vom Computer mit Strom versorgt. Auf Ihrem interaktiven Whiteboard befindet sich kein Netzschalter. Es läuft immer, wenn Ihr Computer eingeschaltet ist.

<span id="page-5-1"></span>.

# <span id="page-5-0"></span>Funktionen

Die interaktiven Whiteboards der Serien SMART Board M700 und M700V sind langlebig und zuverlässig. Sie verfügen über einen robusten, gehärteten interaktiven Bildschirm, zwei beschädigungssichere Stifte und eine fortschrittliche Infrarot (IR)-Technologie mit Objekterkennung™

## So identifizieren Sie Ihr Modell

Die interaktiven Whiteboards der Serien SMART Board M700 und M700V sind in verschiedenen Modellen erhältlich:

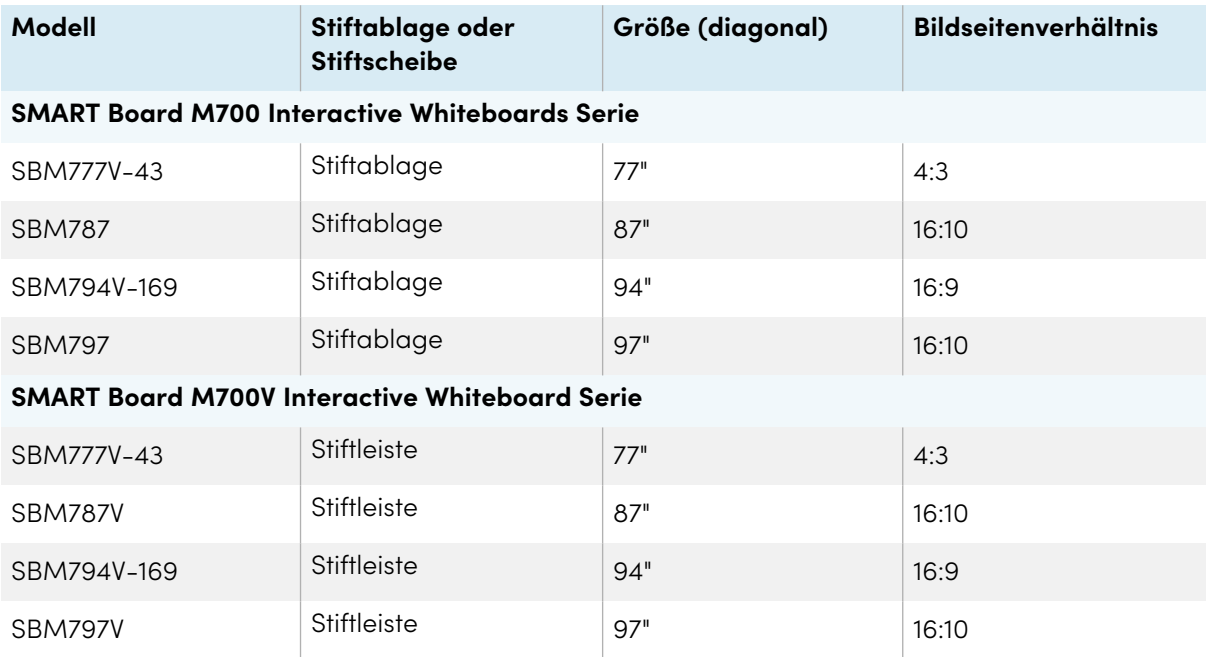

## <span id="page-5-2"></span>Erweiterte IR mit Objekterkennung

Die fortschrittliche IR-Technologie (Infrarot) verwendet Lichtsender und -empfänger, die im Rahmen des interaktiven Whiteboards angebracht sind, um die Position Ihres Fingers oder Stifts zu verfolgen, wenn dieser sich über den interaktiven Bildschirm bewegt. Die Sender erzeugen eine unsichtbare Lichtoberfläche, und die Empfänger erfassen das Licht oder, was noch wichtiger ist, das Fehlen des Lichts. Mit Objekterkennung reagiert das Whiteboard automatisch auf das von Ihnen verwendete Werkzeug oder Objekt, unabhängig davon, ob es sich um einen Stift, einen Finger, einen Radiergummi oder eine Handfläche handelt.

## <span id="page-5-3"></span>Berührung und Gesten

Durch Berühren und Gesten können Sie mit digitaler Tinte schreiben und löschen sowie Mausfunktionen ausführen, indem Sie das interaktive Whiteboard mit Ihrem Stift, Ihrer Handfläche oder einem Finger berühren. Ihr interaktives Whiteboard bietet außerdem Gestenfunktionen, die eine natürliche und flexible Möglichkeit zur Interaktion mit Inhalten bieten.

#### **Hinweis**

SMART Product Drivers müssen auf Ihrem Windows-, Mac- oder Linux-®Computer installiert sein, um alle Funktionen in der SMART-Software zu aktivieren. Unterstützte Versionen finden Sie unter [Computervoraussetzungen](#page-6-0) oben

### <span id="page-6-1"></span>Multitouch-Fähigkeiten

Durch die Unterstützung von bis zu 20 gleichzeitigen Berührungen können bis zu zwei Benutzer mit dem interaktiven Whiteboard interagieren, indem sie die mitgelieferten Stifte oder andere Objekte verwenden oder mit ihren Fingern Gesten ausführen. Sie können auch ihre Handflächen zum Löschen verwenden.

### <span id="page-6-2"></span>Stiftablage und Stiftscheibe

SMART Board M700 Interactive Whiteboards enthalten eine Stiftablage. Verwenden Sie die Farbauswahltasten, um die Farben der digitalen Tinte zu ändern. Die Bildschirmtastatur, die Rechtsklick- und Kalibrierungsfunktion sind auch mit den Tasten der Stiftablage zugänglich.

Die interaktiven Whiteboards der Serie SMART Board M700V verfügen über eine Stiftleiste. Die robuste Stiftleiste hält die beiden mitgelieferten Stifte.

### <span id="page-6-3"></span>Widerstandsfähige Oberfläche

<span id="page-6-0"></span>Der interaktive Bildschirm ist kratzfest, verbeulungsbeständig und für die Projektion optimiert.

# Computervoraussetzungen

Um ein interaktives Whiteboard der Serie SMART Board M700 oder M700V erfolgreich mit Strom zu versorgen und SMART Product Drivers (siehe [Installieren](#page-10-0) von SMART Product Drivers und Ink auf [Seite](#page-10-0) 11) auszuführen, muss Ihr Computer bestimmte Mindestanforderungen erfüllen. Interaktive Whiteboards der Serien SMART Board M700 und M700V werden auf Computern mit Windows®-, macOS- oder Linux-Betriebssystemen unterstützt.

Eine vollständige Liste der Computeranforderungen finden Sie in den Versionshinweisen:

- SMART [Notebook](https://support.smarttech.com/docs/redirect/?product=notebook20&context=computer-requirements) 20 Software für Windows und Mac
- SMART Notebook 11.1 Software für Linux ([smarttech.com/kb/171706](https://www.smarttech.com/kb/171706))

Die interaktiven Whiteboards der Serien SMART Board M700 und M700V funktionieren mit diesen Versionen der SMART-Software:

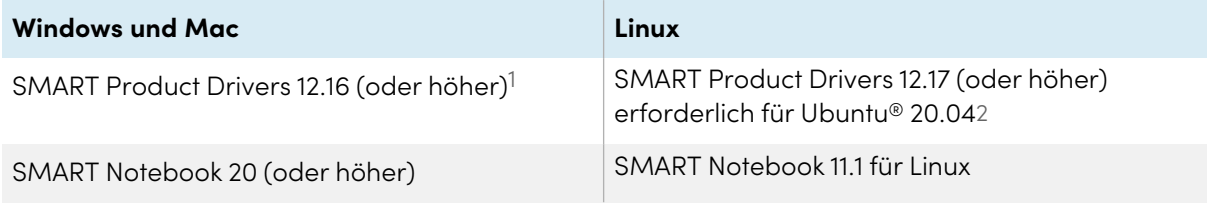

# <span id="page-7-0"></span>Wie funktioniert Ihr interaktives Whiteboard?

SMART Board M700 und M700V Interactive Whiteboards fungieren als Eingabegeräte für Ihren Computer, sodass Sie in jeder Anwendung auf Ihrem angeschlossenen Computer funktionieren. Sie benötigen zwei zusätzliche Komponenten, um Ihr interaktives Whiteboard zu verwenden: einen Computer und einen digitalen Projektor. So funktionieren diese Komponenten zusammen:

- Ihr Computer führt eine Anwendung aus und sendet das Bild an Ihren Projektor.
- Der Projektor projiziert das Bild auf das interaktive Whiteboard.
- Ihr interaktives Whiteboard erkennt den Kontakt mit seinem Bildschirm und sendet jeden Kontaktpunkt zusammen mit Informationen zum Stiftwerkzeug an den angeschlossenen Computer.

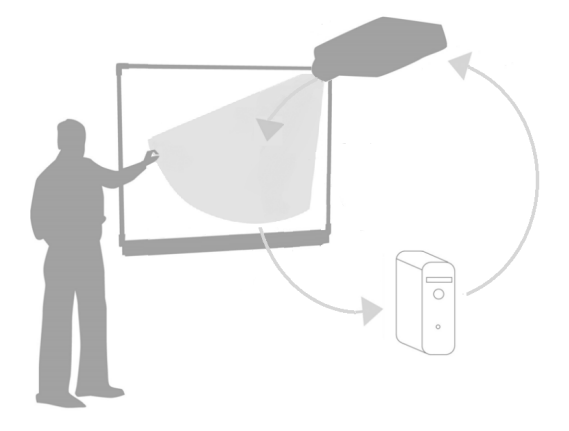

Wenn Sie den Bildschirm Ihres interaktiven Whiteboards berühren, wird die Berührung Ihres

Fingers zu einem Mausklick und Sie können Ihren Computer von Ihrem interaktiven Whiteboard aus steuern. Wenn Sie ein Stiftwerkzeug verwenden, verwandelt sich der Zeiger in einen Stift, so dass Sie mit digitaler Tinte über Ihren Desktop oder jede geöffnete Anwendung schreiben können. Wenn Sie Ihre Handfläche über die interaktive Oberfläche ziehen, wird die digitale Tinte gelöscht.

#### **Hinweis**

Ihr interaktives Whiteboard bestimmt, wie Sie mit dem Bildschirm interagieren, indem es die Größe des in der Nähe des Bildschirms erkannten Objekts misst. Das kleinste erkannte Objekt wird als Stiftwerkzeug (Spitze) identifiziert. Ein größeres Objekt wird als Finger und ein noch größeres Objekt als Radiergummi identifiziert.

1SMART Product Drivers 12.16 sind nur als Software-Downloads für SMART Notebook 20 verfügbar.

2SMART Product Drivers für Linux (Ubuntu 20.04) sind im SMART Notebook 11.1 des Linux-Software-Downloads enthalten.

Wenn Sie die SMART Product Drivers installieren, wird die dynamische SMART Ink® (schwebende) Symbolleiste auf Ihrem Desktop angezeigt. Sie können die Stifteinstellungen wie Transparenz, Farbe und Breite der Tinte ändern. Sie können Ihre Notizen dann in einer Datei in der SMART Notebook Software speichern. Sie können auch andere Werkzeuge anpassen, z. B. die Breite des Radiergummis, mit dem Sie Notizen löschen. Weitere Informationen finden Sie unter [Verwendung](#page-15-0) von [SMART](#page-15-0) Ink auf Seite 16.

# <span id="page-8-0"></span>Installationstipps

Anweisungen zur Installation von interaktiven Whiteboards der Serien SMART Board M700 und M700V finden Sie in den Installationsanweisungen für interaktive Whiteboards der Serien SMART Board M700 und M700V ([smarttech.com/kb/171659](https://www.smarttech.com/kb/171659)).

### <span id="page-8-2"></span>Verlängerung Ihres USB-Kabels

Das im Lieferumfang Ihres interaktiven Whiteboards enthaltene 5 m lange USB-Kabel liegt innerhalb des vom USB-Standard festgelegten Limits für die maximale Länge. Wenn dieses Kabel jedoch nicht lang genug ist, um von Ihrem Computer zu Ihrem interaktiven Whiteboard zu gelangen, können Sie einen USB-Hub verwenden, z. B. das aktive USB-Verlängerungskabel (Teile-Nr. USB-XT), um Ihre USB-Verbindung zu verlängern.

### <span id="page-8-3"></span>Vermeidung elektromagnetischer Störungen (EMI)

Sie können einige Vorsichtsmaßnahmen treffen, um EMI auf Ihrem interaktiven Whiteboard zu verhindern:

- Verlegen Sie USB-Kabel nicht parallel zu Stromkabeln.
- Kreuzen Sie USB-Kabel in einem Winkel von 90° über Stromkabel, um das Risiko von Störungen an den USB-Kabeln zu verringern.
- <sup>l</sup> Verlegen Sie USB-Kabel nicht in der Nähe gängiger EMI-Quellen wie Elektromotoren oder Vorschaltgeräten für Leuchtstofflampen.
- Verbiegen Sie USB-Kabel nicht auf spitze Art und Weise.
- Verwenden Sie keine USB-Steckeradapter oder passiven USB-Wandplatten.

# <span id="page-8-1"></span>Ersatzteile

Eine Liste der Ersatzteile für interaktive Whiteboards der Serie SMART Board M700 und M700V finden Sie im Service-Teile-Diagramm.

Wenden Sie sich an Ihren autorisierten SMART -Fachhändler ([smarttech.com/wheretobuy](https://www.smarttech.com/wheretobuy)), um Standard-Ersatzteile für Ihr interaktives Whiteboard zu bestellen.

# <span id="page-9-0"></span>Kapitel 2 **Verbindung eines Computers**

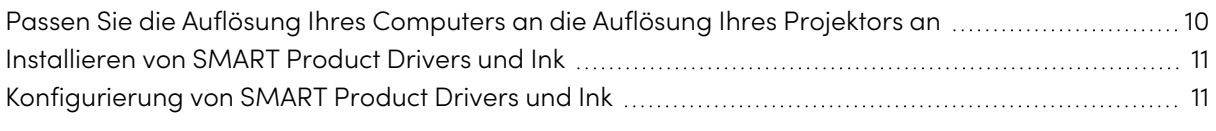

Die USB-Schnittstelle eines SMART Board M700 oder M700V Interactive Whiteboards ermöglicht es Ihnen, Ihr interaktives Whiteboard an Ihren Computer anzuschließen. Da das mitgelieferte USB-Kabel sowohl ein digitales Signal als auch Strom von Ihrem Computer zu Ihrem interaktiven Whiteboard liefert, benötigen Sie kein zusätzliches Netzteil.

# <span id="page-9-1"></span>Passen Sie die Auflösung Ihres Computers an die Auflösung Ihres Projektors an

Stellen Sie sicher, dass die Auflösungseinstellungen für Ihren Computer und Projektor übereinstimmen. Wenn die Auflösung Ihres Computers nicht mit der nativen Auflösung des Projektors übereinstimmt, kann das Bild auf der Oberfläche Ihres interaktiven Whiteboards schimmern oder verzerrt erscheinen.

Stellen Sie den Projektor auf die optimale Bildauflösung ein, indem Sie den Anweisungen Ihres Projektors folgen, und stellen Sie dann die Auflösung Ihres Computers entsprechend ein. Wenn Sie Hilfe beim Ändern der Auflösung Ihres Computers benötigen, lesen Sie die Anweisungen, die Ihrem Betriebssystem beiliegen.

Weitere Informationen finden Sie im Knowledge Base-Artikel, Erzielen Sie die beste [Bildqualität](https://www.smarttech.com/kb/127199) auf Ihrem interaktiven SMART [Board-Whiteboard](https://www.smarttech.com/kb/127199).

# <span id="page-10-0"></span>Installieren von SMART Product Drivers und Ink

Sie können SMART Product Drivers auf jedem Computer installieren, der bestimmte Mindestanforderungen erfüllt (siehe [Computervoraussetzungen](#page-6-0) auf Seite 7). Wenn Sie ein Abonnement für die SMART Learning Suite haben oder die SMART Notebook Software installieren, sind SMART Product Drivers und Ink in diesen Downloads enthalten. Sie können beide hier herunterladen: [support.smarttech.com/downloads/notebook](https://support.smarttech.com/downloads/notebook).

SMART Product Drivers sind auch in den SMART Notebook 11.1 für Linux-Downloads enthalten. Sie können diese Datei hier herunterladen:

[support.smarttech.com/docs/redirect/?product=notebook11&context=linux-11-1](https://support.smarttech.com/docs/redirect/?product=notebook11&context=linux-11-1).

#### **Notizen**

- Sie müssen die SMART Product Drivers auf Ihrem Computer installieren, um mit digitaler Tinte schreiben und die Oberfläche des interaktiven Whiteboards berühren zu können.
- <sup>l</sup> Das interaktive Whiteboard der SMART Board M700V-Serie enthält keine Statusanzeigen. SMART Product Drivers müssen installiert sein, um den Status des interaktiven Whiteboards anzuzeigen.

# <span id="page-10-1"></span>Konfigurierung von SMART Product Drivers und Ink

SMART Product Drivers und Ink Software verfügen über eine Reihe von Funktionen, mit denen Sie Standardeinstellungen für Ihr interaktives Whiteboard anpassen und häufige Probleme beheben können:

- <sup>l</sup> Passen Sie die [Standardeinstellungen](https://support.smarttech.com/docs/redirect/?product=productdrivers&context=CPChangingPenSettings) des Stifts an, z. B. Farbe und Linienstärke.
- Touch-, Maus- und [Gesteneinstellungen](https://support.smarttech.com/docs/redirect/?product=productdrivers&context=CPChangingMouseSettings) anpassen.
- SMART Ink ein- oder [ausschalten](https://support.smarttech.com/docs/redirect/?product=ink&context=TurningOnOff).
- Verwendung von SMART Ink in Microsoft [Office-Produkten](https://support.smarttech.com/docs/redirect/?product=ink&context=ms-office).

# <span id="page-11-0"></span>Kapitel 3 **Ausrichten des interaktiven Whiteboard**

Nachdem Sie die SMART Product Drivers auf Ihrem Computer installiert haben, richten Sie das Touch-System des interaktiven Whiteboards der SMART Board M700- oder M700V-Serie auf das von Ihrem Projektor erzeugte Bild aus. Die Ausrichtung Ihres interaktiven Whiteboards gewährleistet ein Höchstmaß an Schreib- und Berührungsgenauigkeit. Richten Sie Ihr interaktives Whiteboard jedes Mal aus, wenn Sie den Projektor oder das interaktive Whiteboard seit der letzten Verwendung bewegt haben oder wenn der Mauszeiger nicht richtig mit dem Stift oder Ihrem Finger ausgerichtet ist, wenn Sie den interaktiven Bildschirm berühren.

#### **Zur Ausrichtung Ihres interaktives Whiteboard**

1. Tippen Sie auf das SMART Board-Symbol <sup>1</sup> im Infobereich (Windows) oder in der Menüleiste (Mac) und wählen Sie **Ausrichten**.

Der Ausrichtungsbildschirm wird angezeigt.

- 2. Nehmen Sie den Stift aus der Stiftablage.
- 3. Berühren Sie ab dem ersten Ziel auf dem Bildschirm die Mitte des Ziels mit der Stiftspitze fest und halten Sie den Stift ruhig, bis sich das Ziel zum nächsten Punkt bewegt.
- 4. Wiederholen Sie Schritt 3, bis Sie am letzten Punkt angekommen sind.
- 5. Berühren Sie am letzten Punkt die Mitte des Ziels, halten Sie an und lassen Sie den Stift los.

Der Ausrichten Bildschirm schließt sich.

# <span id="page-12-0"></span>Kapitel 4 **Verwendung des interaktiven Whiteboards**

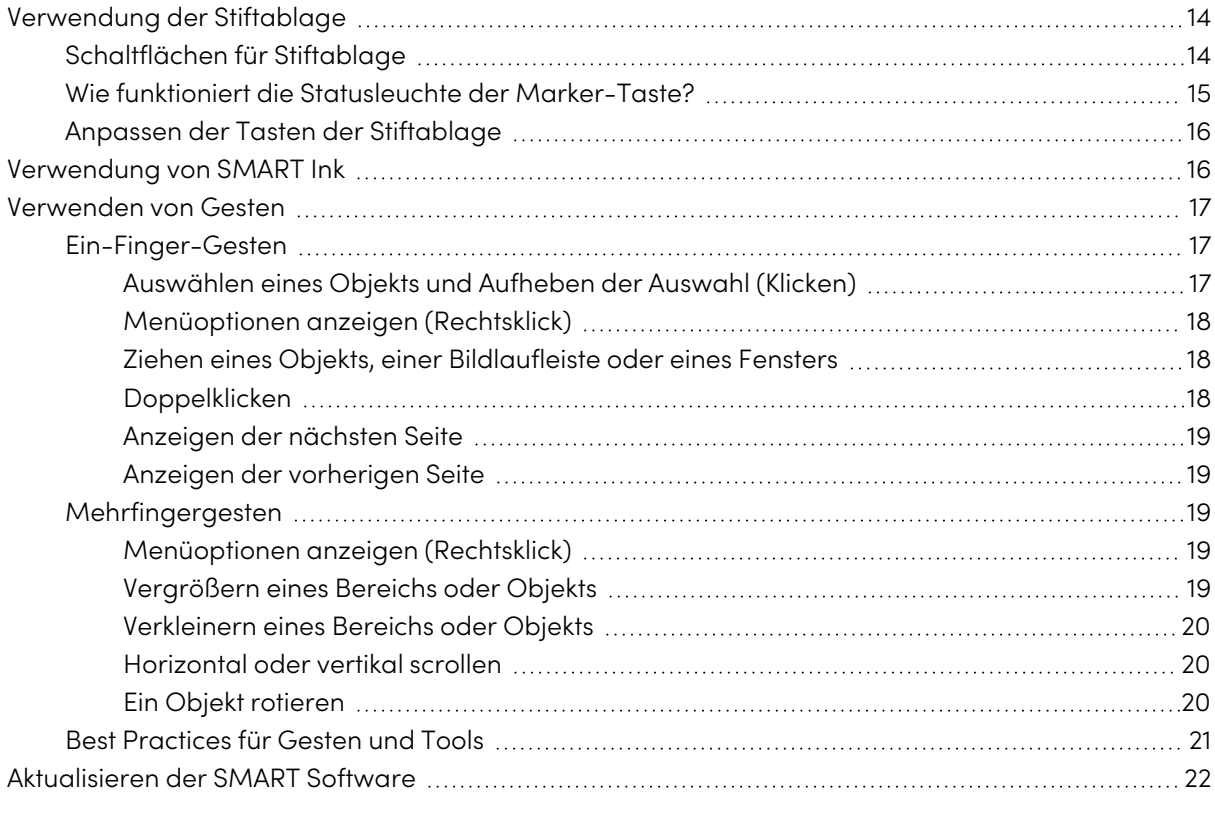

Wenn Sie die Oberfläche des SMART Board M700 oder M700V Interactive Whiteboards berühren, registriert das interaktive Whiteboard die horizontalen und vertikalen (oder X und Y) Koordinaten. Der Treiber Ihres Computers interpretiert diese Koordinaten und bewegt den Zeiger auf den entsprechenden Punkt auf dem projizierten Bild.

### **Warnung**

Stellen Sie sich nicht auf einen Stuhl (und lassen Sie Kinder nicht auf einen Stuhl stehen), um die Oberfläche des SMART Board-Produkts zu berühren. Befestigen Sie das Produkt stattdessen sicher in der entsprechenden Höhe an einer Wand.

Um eine Anwendung auf Ihrem interaktiven Whiteboard zu öffnen, drücken Sie zweimal hintereinander auf das Anwendungssymbol. Wenn Sie zweimal drücken, um eine Anwendung zu öffnen, entspricht dies einem Doppelklick mit der Maus, um eine Anwendung auf Ihrem Computer zu öffnen. Jedes Mal, wenn Sie einmal auf die Oberfläche Ihres interaktiven Whiteboards drücken, entspricht dies einem einzelnen Linksklick.

#### **Hinweis**

Bewegen Sie bei Bedarf die Maus, berühren Sie die Oberfläche des interaktiven Whiteboards oder drücken Sie eine beliebige Taste auf Ihrer Tastatur, um den Computer aus dem Standby-Modus zu bringen.

# <span id="page-13-0"></span>Verwendung der Stiftablage

Die interaktive Stiftablage der SMART Board M700 Interactive Whiteboards bietet nicht nur einen praktischen Ort zum Aufbewahren der mitgelieferten Stifte, sondern verfügt auch über mehrere Steuerelemente und Indikatoren.

#### **Hinweis**

Die interaktiven Whiteboards der SMART Board M700V-Serie verfügen über eine robuste Stiftleiste, die die beiden mitgelieferten Stifte aufnimmt, anstatt einer interaktiven Stiftablage.

### <span id="page-13-1"></span>Schaltflächen für Stiftablage

In der Mitte der Stiftablage befinden sich sechs Tasten. Die mittleren vier ändern die Farbe der digitalen Tinte, die erscheint, wenn Sie den Bildschirm berühren. Die Tasten auf beiden Seiten der Stift-Farbtasten sind standardmäßig auf die Funktionen Marker (Linke Taste) und Feinkorrektur (Rechte Taste) eingestellt. Diese Tasten leuchten auf, um das aktuell ausgewählte Werkzeug anzuzeigen.

Die Tasten auf der rechten Seite der Stiftablage aktivieren die Funktionen Rechtsklick, Bildschirmtastatur und Ausrichtung.

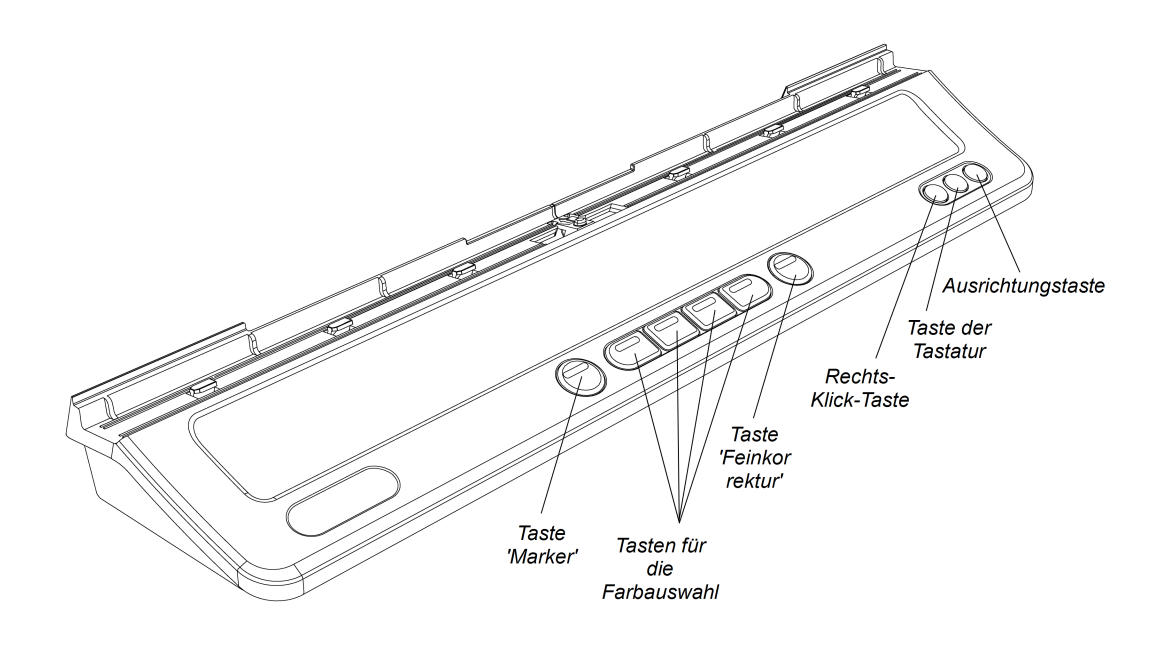

### <span id="page-14-0"></span>Wie funktioniert die Statusleuchte der Marker-Taste?

Die Schaltfläche Textmarker zeigt auch den Status des interaktiven Whiteboards an. Das Licht der Textmarker-Taste leuchtet durchgehend weiß, wenn das System ordnungsgemäß funktioniert.

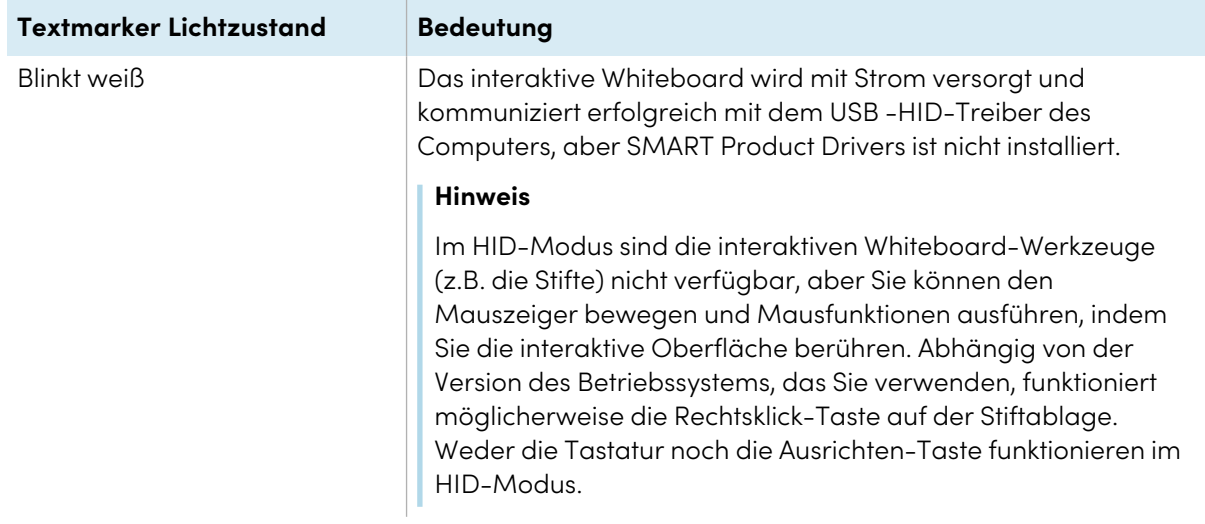

In dieser Tabelle wird der normale Status der Schaltfläche "Textmarker" angezeigt:

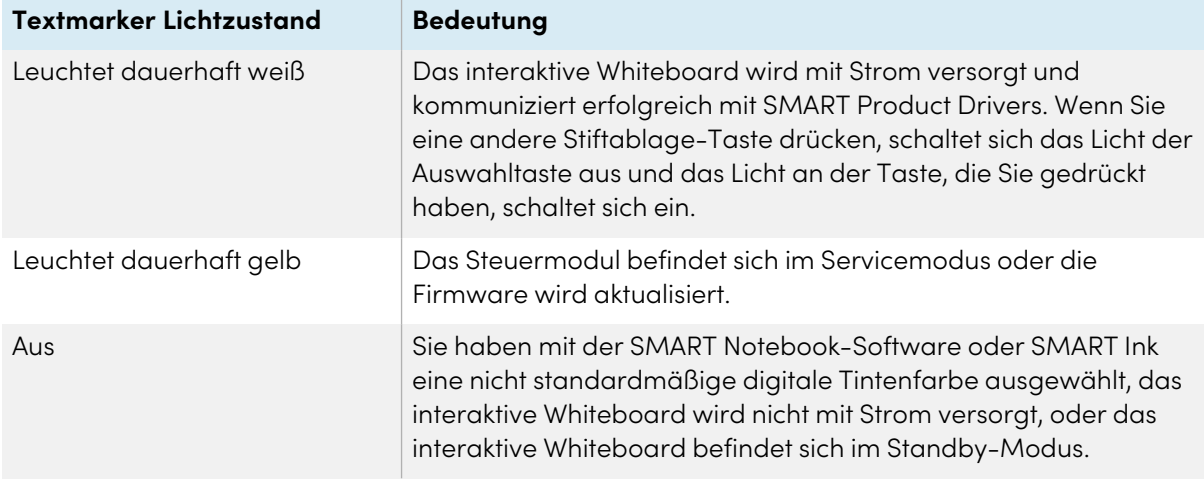

### <span id="page-15-1"></span>Anpassen der Tasten der Stiftablage

Sie können die Einstellungen der Stiftablagetasten anpassen. Sie können beispielsweise Linientransparenz, -farbe und -stil ändern, die Breite des Schwamms ändern und die Aktion ändern, die von den Tasten Tastatur und Rechtsklick ausgeführt wird.

Weitere Informationen zum Anpassen der Einstellungen finden Sie unter Ändern von Stift-, [Radierer](https://support.smarttech.com/docs/redirect/?product=productdrivers&context=CPChangingButtonSettings)und [Schaltflächeneinstellungen.](https://support.smarttech.com/docs/redirect/?product=productdrivers&context=CPChangingButtonSettings)

# <span id="page-15-0"></span>Verwendung von SMART Ink

Wenn Sie einen Stift aufnehmen, während Sie Eingänge eines angeschlossenen Computers anzeigen, erscheint die dynamische (schwebende) Werkzeugleiste vonSMART Ink® auf dem Bildschirm. Sie können diese Symbolleiste verwenden, um die Farbe, Dicke oder andere Eigenschaften des Stiftes vorübergehend zu ändern. Außerdem haben Sie Zugriff auf einige Werkzeuge von SMART Ink, wie z.B. Bildschirmaufnahme, Spotlight, Bildschirmvorhang usw.

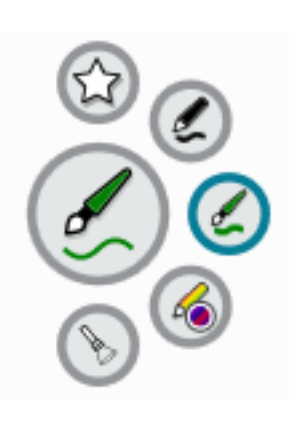

Wenn Sie mit dem Zeichnen auf dem Bildschirm beginnen, während Sie einen angeschlossenen Computer anzeigen, erscheint die dynamische (schwebende) Werkzeugleiste von SMART Ink® auf dem Bildschirm. Sie

können diese Symbolleiste verwenden, um die Farbe, Dicke oder andere Eigenschaften des Stiftes vorübergehend zu ändern. Außerdem haben Sie Zugriff auf einige Werkzeuge von SMART Ink, wie z.B. Bildschirmaufnahme, Spotlight, Bildschirmvorhang usw.

Wenn SMART Ink auf dem angeschlossenen Computer installiert ist, wird die dynamische (schwebende) Symbolleiste für SMART Ink auf dem Bildschirm angezeigt. Mit dieser Symbolleiste können Sie die Farbe, Dicke oder andere Eigenschaften des Stifts vorübergehend ändern oder einige der SMART Ink-Werkzeuge wie Bildschirmaufnahme, Scheinwerfer, Bildschirmschatten usw. verwenden.

Weitere Informationen zu SMART Ink und der Werkzeugleiste finden Sie auf der SMART Ink [Support-](https://support.smarttech.com/docs/redirect/?product=ink)[Seite](https://support.smarttech.com/docs/redirect/?product=ink). Hier sind ein paar Schnell-Links, um Ihnen den Einstieg zu erleichtern:

- An- oder [Ausschalten](https://support.smarttech.com/docs/redirect/?product=ink&context=NoInk) von SMART Ink
- <sup>l</sup> Öffnen der dynamischen [\(schwebenden\)](https://support.smarttech.com/docs/redirect/?product=ink&context=OpenToolbar) Werkzeugleiste
- Schließen (Ausblenden) der [Werkzeugleiste](https://support.smarttech.com/docs/redirect/?product=ink&context=Closing)
- Verwenden von SMART Ink [Präsentationswerkzeugen](https://support.smarttech.com/docs/redirect/?product=ink&context=PresentationTools)

#### **Hinweis**

Die SMART Ink-Symbolleiste wird innerhalb der SMART Notebook-Software nicht angezeigt, da SMART Notebook seine eigenen Tintenwerkzeuge enthält, mit denen Sie direkt in Ihre Datei schreiben können.

# <span id="page-16-0"></span>Verwenden von Gesten

Die interaktiven Whiteboards der SMART Board M700- und M700V-Serie unterstützen Multitouch-Gesten mit einem Computer mit Windows-, macOS- oder Linux-Betriebssystem. Informationen zu den Computeranforderungen finden Sie unter [Computervoraussetzungen](#page-6-0) auf Seite 7. (Einige Gesten funktionieren möglicherweise nicht bei allen Betriebssystemen.)

Mit Multitouch-Gesten können Sie eine Vielzahl von Befehlen auf Ihrem interaktiven Whiteboard verwenden, ohne die Tastatur oder Maus zu benutzen. Mit einer Reihe von Berührungen mit zwei Fingern auf Ihrem interaktiven Whiteboard-Bildschirm können Sie durch Seiten navigieren, das Aussehen eines Objekts ändern und vieles mehr.

### <span id="page-16-1"></span>Ein-Finger-Gesten

Sie können einige Gesten mit einem Finger ausführen, einschließlich Auswählen eines Objekts und Doppelklicken. Ein-Finger-Gesten umfassen:

#### <span id="page-16-2"></span>**Auswählen eines Objekts und Aufheben der Auswahl (Klicken)**

Tippen Sie schnell auf die interaktive Oberfläche, um ein Objekt oder eine Option auszuwählen. Dies führt einen Standard-Mausklick aus. Tippen Sie erneut, um die Auswahl zu löschen.

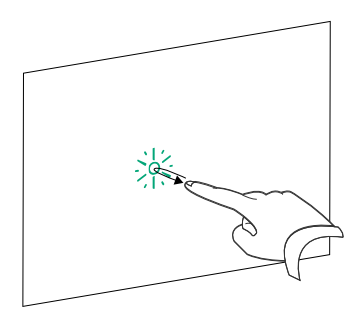

#### **Hinweis**

Diese Geste startet Programme, wenn Ihr Betriebssystem so eingestellt ist, dass Anwendungen mit einem einzigen Klick gestartet werden.

#### <span id="page-17-0"></span>**Menüoptionen anzeigen (Rechtsklick)**

Halten Sie den Bildschirm mit Ihrem Finger gedrückt.

In der SMART Notebook Software, Windows und den Microsoft® Office Programmen erscheint das Rechtsklick-Menü.

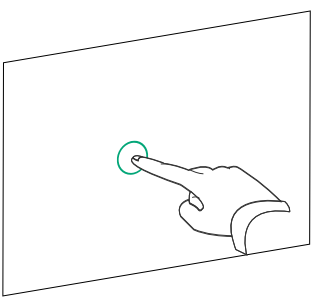

#### <span id="page-17-1"></span>**Ziehen eines Objekts, einer Bildlaufleiste oder eines Fensters**

Tippen und halten Sie ein Objekt oder die Bildlaufleiste auf dem Bildschirm. Halten Sie Ihren Finger auf dem Bildschirm und bewegen Sie langsam das Objekt oder die Bildlaufleiste. Wenn Sie die Position , die Sie wünschen, erreicht haben, nehmen Sie den Finger vom Bildschirm.

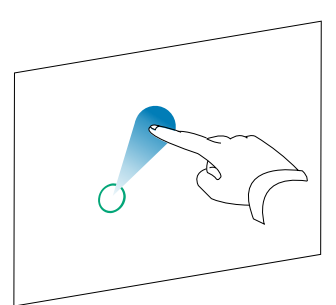

#### <span id="page-17-2"></span>**Doppelklicken**

Tippen Sie schnell zweimal auf den interaktiven Bildschirm an derselben Stelle. Dies führt einen standardmäßigen Doppelklick aus.

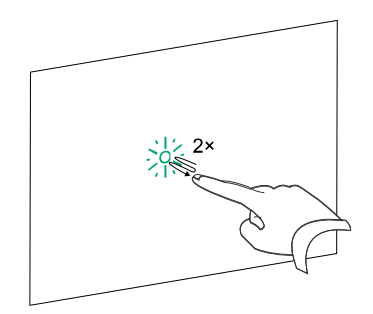

#### **Hinweis**

Diese Geste startet Programme, wenn Ihr Betriebssystem so eingestellt ist, dass Anwendungen mit einem Doppelklick gestartet werden.

#### <span id="page-18-0"></span>**Anzeigen der nächsten Seite**

Tippen Sie auf den Bildschirm und tippen Sie dann schnell erneut direkt rechts neben diesem Punkt, um die nächste Seite anzuzeigen.

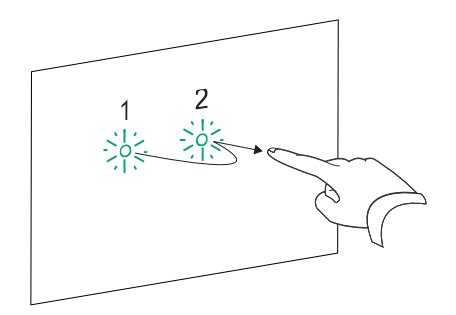

#### <span id="page-18-1"></span>**Anzeigen der vorherigen Seite**

Drücken Sie auf den Bildschirm und dann schnell wieder direkt links neben dieser Stelle, um die vorherige Seite anzuzeigen.

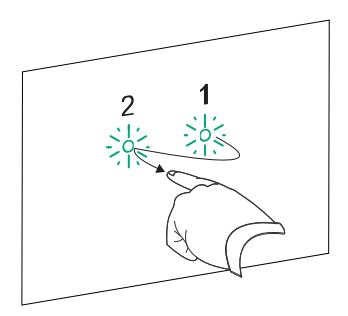

### <span id="page-18-2"></span>Mehrfingergesten

Sie können einige Gesten mit zwei oder mehr Fingern vornehmen, einschließlich dem Zoomen, Skalieren, Scrollen und Manipulieren von Objekten. Zu den Mehrfingergesten gehören:

#### <span id="page-18-3"></span>**Menüoptionen anzeigen (Rechtsklick)**

Halten Sie mit zwei Fingern derselben Hand den Bildschirm mit einem Finger gedrückt und drücken Sie dann mit einem zweiten Finger direkt rechts von diesem Punkt auf den Bildschirm.

Nehmen Sie den ersten Finger vom Bildschirm und wählen Sie dann mit einem beliebigen Finger einen Menüpunkt aus.

#### <span id="page-18-4"></span>**Vergrößern eines Bereichs oder Objekts**

Drücken Sie mit einem Finger jeder Hand in die Mitte des Bereichs oder Objekts und ziehen Sie dann Ihre Finger voneinander weg.

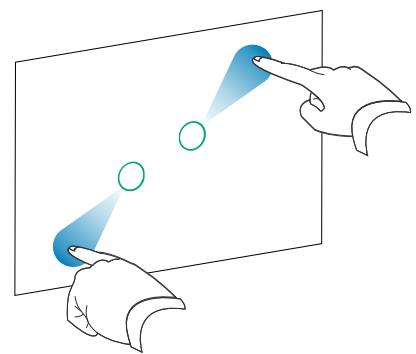

#### <span id="page-19-0"></span>**Verkleinern eines Bereichs oder Objekts**

Legen Sie einen Finger jeder Hand an den entgegengesetzten Enden der Fläche oder des Objekts auf dem Bildschirm und bewegen Sie Ihre Finger aufeinander zu.

### <span id="page-19-1"></span>**Horizontal oder vertikal scrollen**

Drücken Sie mit zwei Fingern derselben Hand auf den Bildschirm und halten Sie sie an der Stelle gedrückt.

Halten Sie Ihre Finger auf dem Bildschirm und bewegen Sie sich auf der Seite nach oben, unten, links oder rechts. Nehmen Sie Ihre Finger vom Bildschirm, wenn Sie mit der Ansicht zufrieden sind.

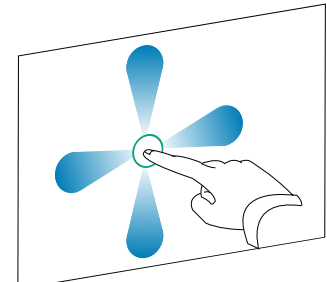

C

#### <span id="page-19-2"></span>**Ein Objekt rotieren**

Platzieren Sie einen Finger auf beiden Seiten des Objekts, das Sie rotieren möchten. Halten Sie einen Finger auf einem Punkt fest und bewegen Sie Ihren zweiten Finger schnell um das Objekt. Entfernen Sie Ihre Finger vom Bildschirm, wenn Sie mit dem Winkel zufrieden sind.

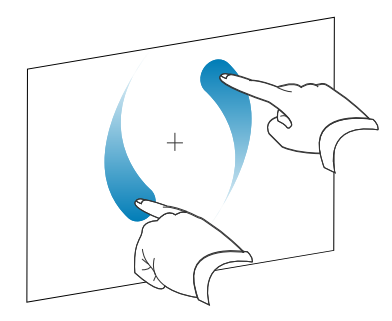

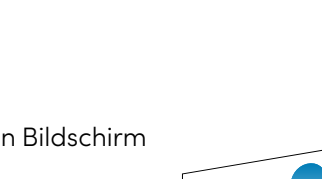

## <span id="page-20-0"></span>Best Practices für Gesten und Tools

Befolgen Sie diese Richtlinien, wenn Sie Tools und Gesten für Ihr interaktives Produkt verwenden.

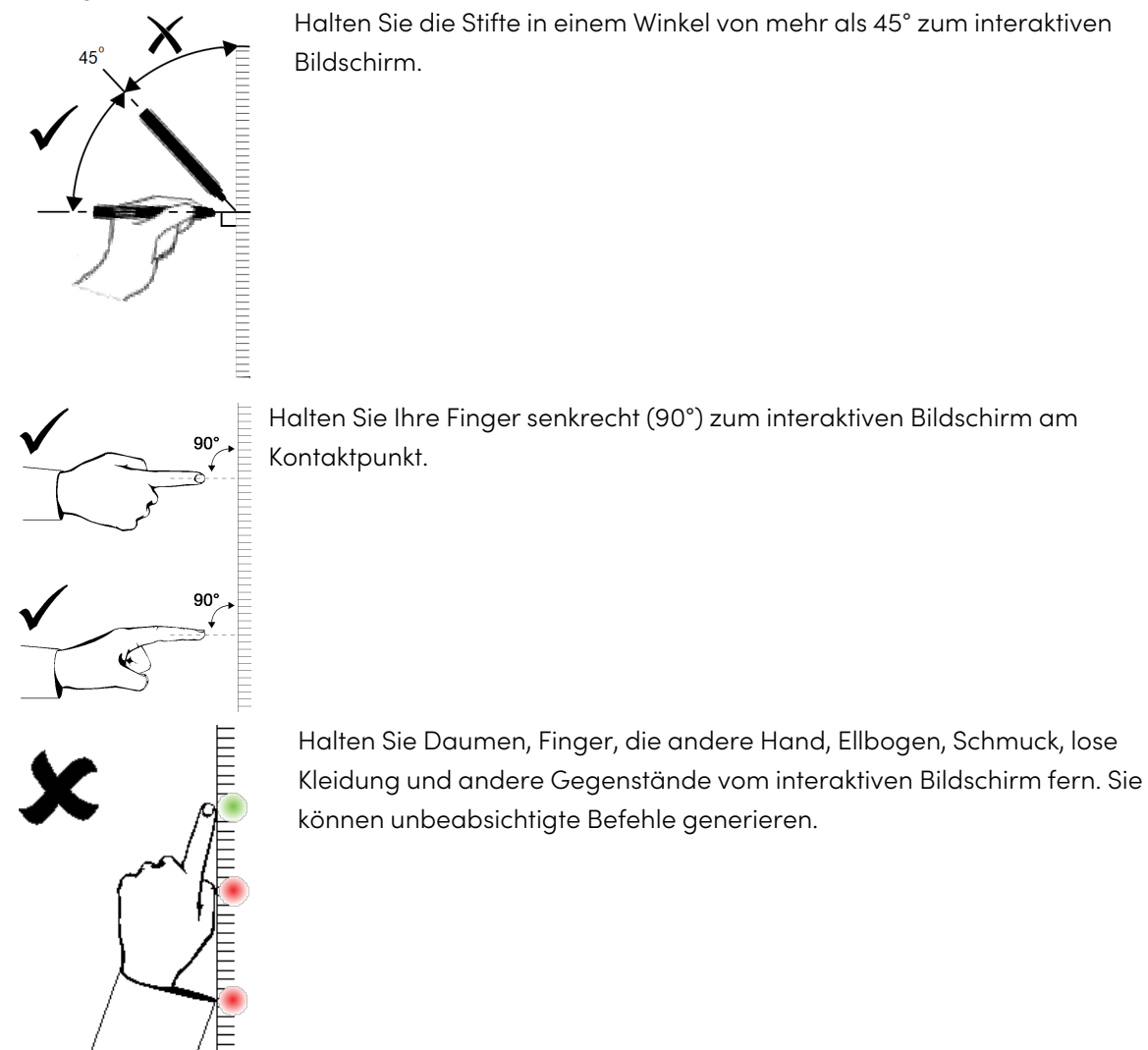

Tippen Sie für Klickbefehle schnell mit dem Finger auf den interaktiven Bildschirm. Stellen Sie außerdem sicher, dass Sie Ihren Finger zwischen dem Drücken weit genug vom interaktiven Bildschirm wegheben, damit Ihr Finger nicht auf oder in der Nähe des interaktiven Bildschirms erkannt wird.

# <span id="page-21-0"></span>Aktualisieren der SMART Software

Um die SMART-Software auf einem Windows- oder Mac-Computer zu aktualisieren, rufen Sie die Software-Downloads der SMART-Software auf oder verwenden Sie das SMART Product Update.

#### **Hinweis**

Obwohl SMART Product Update für Linux-Computer nicht verfügbar ist, kann das Paketverwaltungssystem des Computers Updates automatisch finden und anwenden, wenn die SMART-Software direkt aus dem Paket-Repository von SMART installiert wurde (vorausgesetzt, das Paketverwaltungssystem ist richtig konfiguriert). Wenn die Software nicht aus dem Paket-Repository von SMART installiert wurde, können Sie auf der SMART-Website nach Software-Updates suchen und diese manuell installieren.

#### **So suchen Sie auf einem Windows- oder Mac-Computer nach Software-Updates**

1. Tippen Sie auf das SMART Board-Symbol im Infobereich (Windows) oder in der Menüleiste (Mac) und wählen Sie **Nach Updates und Aktivierung suchen**.

DasSMART Product Update Dialogfeld wird mit einer Liste der auf Ihrem Computer installierten SMART-Softwareprodukte angezeigt.

#### **Hinweis**

Wenn Sie die Option Nach Updates suchen und aktivieren nicht sehen, wenden Sie sich an den Netzwerkadministrator.

2. Klicken Sie die **Aktualisieren** Schaltfläche neben der Software, die Sie aktualisieren möchten.

Die SMART Software wird automatisch aktualisiert.

# <span id="page-22-0"></span>Kapitel 5 **Wartung des interaktiven Whiteboards**

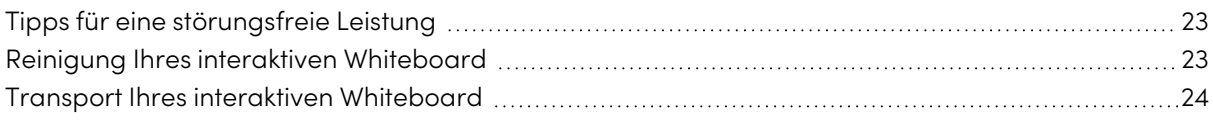

# <span id="page-22-1"></span>Tipps für eine störungsfreie Leistung

Interaktive Whiteboards der Serien SMART Board M700 und M700V sind langlebig, aber achten Sie darauf, Schäden an ihnen und ihren Teilen zu verhindern:

- Ersetzen Sie den Stift, wenn die Spitze abgenutzt ist.
- <sup>l</sup> Berühren Sie den interaktiven Bildschirm nicht mit scharfen oder spitzen Objekten.
- Verwenden Sie kein Klebeband auf dem interaktiven Bildschirm.
- <sup>l</sup> Richten Sie Ihr interaktives Whiteboard nicht in einem Bereich mit übermäßigem Staub-, Feuchtigkeits- oder Rauchgehalt ein und verwenden Sie es nicht in einem solchen Bereich.
- Verwenden Sie keine geruchsarmen Whiteboard-Marker, da diese sehr schwer zu löschen sein können. Verwenden Sie Standard-Whiteboard-Marker (geruchsintensiv), die darauf hinweisen, dass sie nur in gut belüfteten Bereichen verwendet werden dürfen.
- Befestigen Sie keine Objekte (Dekorationen, Magnete, Aufkleber usw.) am Bildschirm Ihres interaktiven Whiteboards.
- Halten Sie das optische Touch-System sauber und frei von Hindernissen.
- Halten Sie die USB-Verbindung des interaktiven Whiteboards so kurz wie möglich (vermeiden Sie Extender, wenn möglich).

# <span id="page-22-2"></span>Reinigung Ihres interaktiven Whiteboard

Bei richtiger Pflege wird ein interaktives Whiteboard der SMART Board M700- oder M700V-Serie jahrelang störungsfrei arbeiten. Befolgen Sie diese Tipps, um Ihr interaktives Whiteboard sauber zu halten.

• Wischen Sie die Schreibfläche mit einem feuchten Tuch oder Schwamm ab, um Staub, Schmutz und Fingerfett zu entfernen. Verwenden Sie bei Bedarf milde Seife. Sie können auch Tücher mit isotropem Alkohol (IPA) verwenden, um den Bildschirm des Whiteboards zu reinigen.

- <sup>l</sup> Sprühen Sie das Reinigungsmittel nicht direkt auf den interaktiven Bildschirm. Sprühen Sie stattdessen eine leichte Menge Reinigungsmittel auf ein Tuch und wischen Sie den interaktiven Bildschirm vorsichtig ab.
- <sup>l</sup> Wenn auf Ihrem interaktiven Whiteboard versehentlich Tinte verwendet wurde, entfernen Sie die Tinte so bald wie möglich. Das Entfernen von Tinte wird schwieriger, je länger sie auf dem Whiteboard-Bildschirm verbleibt.

### **Achtung**

Verwenden Sie keine scharfen Chemikalien oder scheuernde Reinigungsmittel.

### **Wichtig**

- Trennen Sie das USB-Kabel, bevor Sie Ihr interaktives Whiteboard reinigen.
- Stellen Sie Ihren Projektor in den Standby-Modus (Lampe aus), um Schmutz oder Schmutzstreifen besser erkennen zu können.

Weitere Informationen finden Sie im Knowledge Base-Artikel, So [reinigen](https://community.smarttech.com/s/article/How-to-clean-SMART-Board-interactive-display-surfaces) Sie SMART Board-[Oberflächen](https://community.smarttech.com/s/article/How-to-clean-SMART-Board-interactive-display-surfaces) und Zubehör.

# <span id="page-23-0"></span>Transport Ihres interaktiven Whiteboard

Bewahren Sie die Originalverpackung des interaktiven Whiteboards der SMART Board M700- oder M700V-Serie auf, damit sie verfügbar ist, falls Sie das interaktive Whiteboard transportieren müssen. Verpacken Sie das interaktive Whiteboard bei Bedarf erneut mit der Originalverpackung. Diese Verpackung wurde mit optimalem Stoß- und Vibrationsschutz entworfen. Wenn Ihre Originalverpackung nicht mehr verfügbar ist, können Sie dieselbe Verpackung direkt bei Ihrem autorisierten SMART Fachhändler kaufen [\(smarttech.com/wheretobuy\)](https://www.smarttech.com/wheretobuy).

# <span id="page-24-0"></span>Kapitel 6 **Problembehandlung**

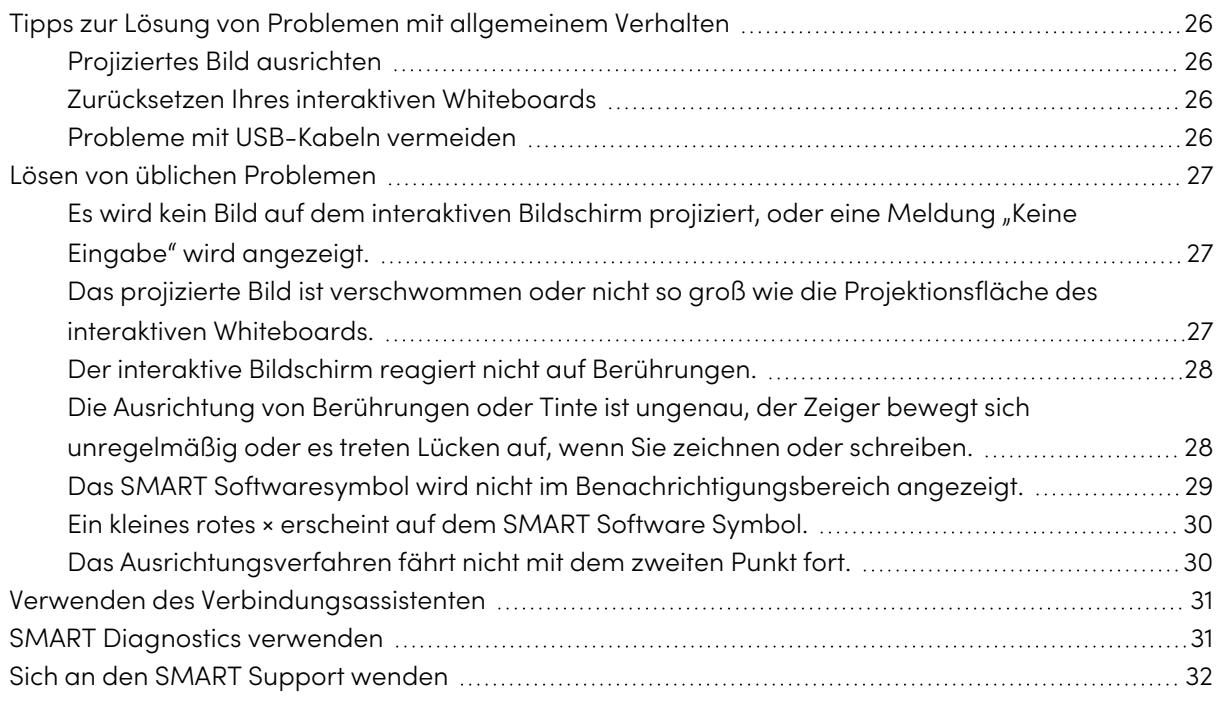

In diesem Kapitel wird erklärt, wie Sie eine Reihe von häufigen Problemen mit den interaktiven Whiteboards der Serien SMART Board M700 und M700V beheben können. Wenn Sie Probleme haben, die nicht aufgeführt sind oder die Lösungen nicht funktionieren, lesen Sie die folgenden Ressourcen:

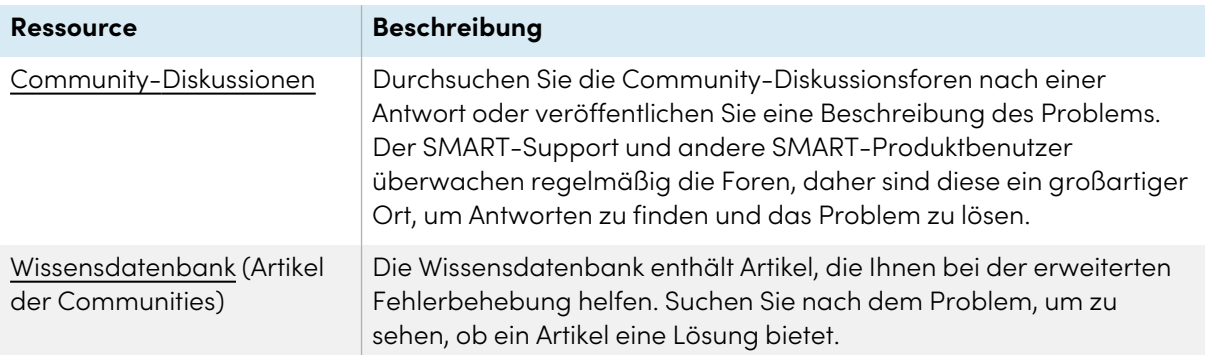

# <span id="page-25-0"></span>Tipps zur Lösung von Problemen mit allgemeinem **Verhalten**

## <span id="page-25-1"></span>Projiziertes Bild ausrichten

Wenn Ihr Projektor nicht an einem festen Ort installiert ist, können Sie viele Bildprobleme beheben, indem Sie Ihren Projektor so verschieben, dass das projizierte Bild genau auf die interaktive Oberfläche passt. Idealerweise sollte sich jede Seite des Bildes fast bis zum Rand der interaktiven Oberfläche erstrecken.

### **Wichtig**

Stellen Sie sicher, dass sich das projizierte Bild nicht über die interaktive Oberfläche hinaus auf den Bereich erstreckt, in dem sich die Sensoren des optischen Berührungssystems befinden.

Weitere Informationen zu Ihrem Projektor finden Sie in den Anweisungen, die Ihrem Projektor beiliegen.

### <span id="page-25-2"></span>Zurücksetzen Ihres interaktiven Whiteboards

Sie können Ihr interaktives Whiteboard zurücksetzen, indem Sie das USB-Kabel trennen und wieder anschließen. Dies schaltet das Gerät aus und wieder ein und startet alle Komponenten des interaktiven Whiteboards neu.

## <span id="page-25-3"></span>Probleme mit USB-Kabeln vermeiden

Stellen Sie zur Behebung einiger häufig auftretender Probleme bei der Kabelführung sicher, dass das USB-Kabel direkt von Ihrem interaktiven Whiteboard an Ihren Computer angeschlossen ist und nicht über andere Geräte wie einen USB-Hub oder einen Extender geführt wird. Stellen Sie außerdem sicher, dass das USB-Kabel nicht länger als 5m ist. Das Basissystem besteht aus dem interaktiven Whiteboard der SMART Board M700- oder M700V-Serie, einem USB-Kabel, Computerhardware, einem Computerbetriebssystem und den SMART Product Drivers. Sie können versuchen, jede Komponente zu isolieren und zu ersetzen, um die Ursache des Verbindungsproblems zu ermitteln.

# <span id="page-26-0"></span>Lösen von üblichen Problemen

<span id="page-26-1"></span>Es wird kein Bild auf dem interaktiven Bildschirm projiziert, oder eine Meldung "Keine Eingabe" wird angezeigt.

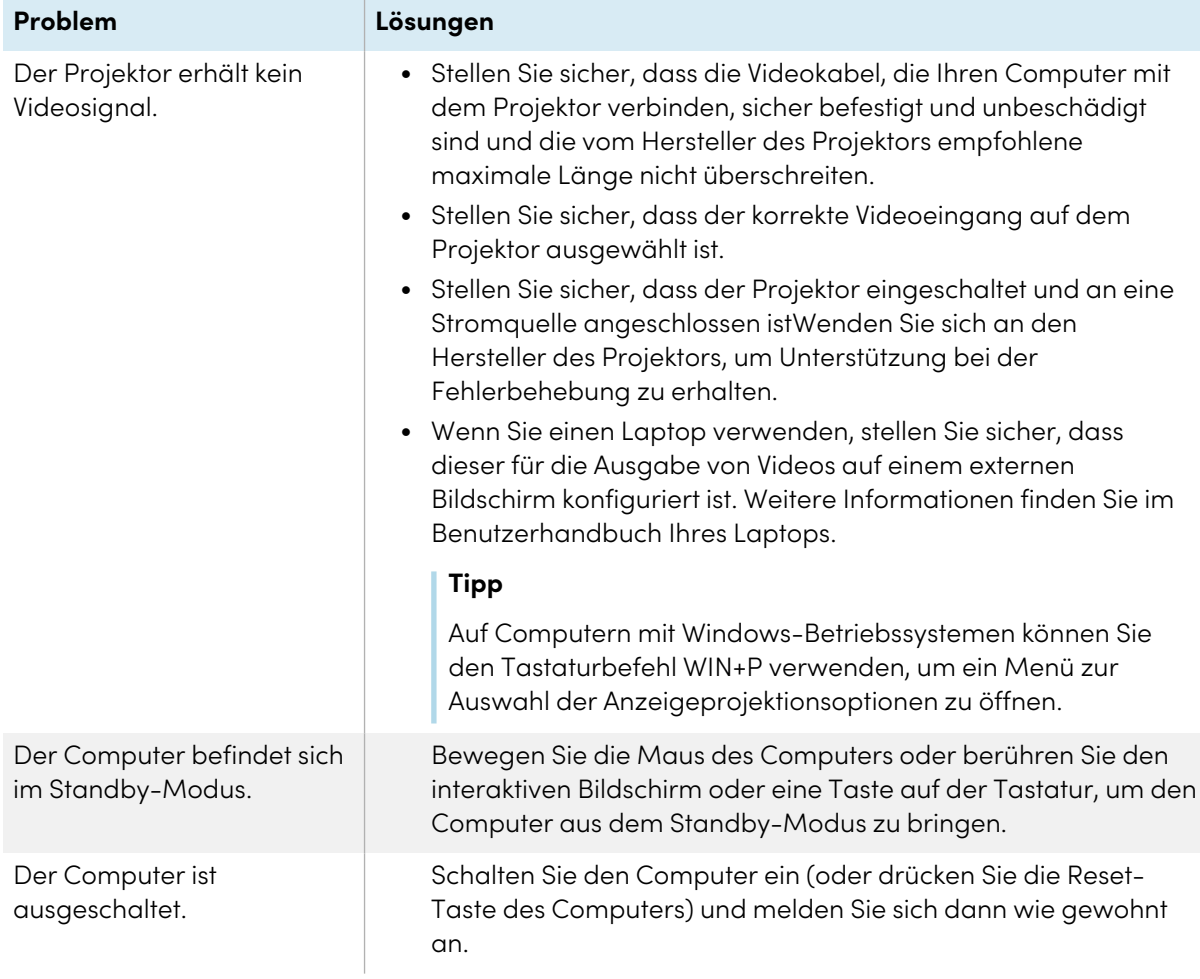

## <span id="page-26-2"></span>Das projizierte Bild ist verschwommen oder nicht so groß wie die Projektionsfläche des interaktiven Whiteboards.

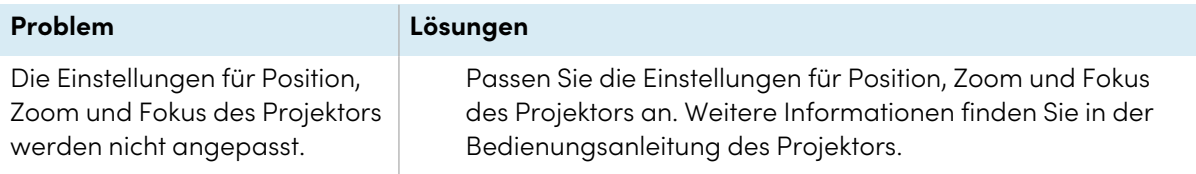

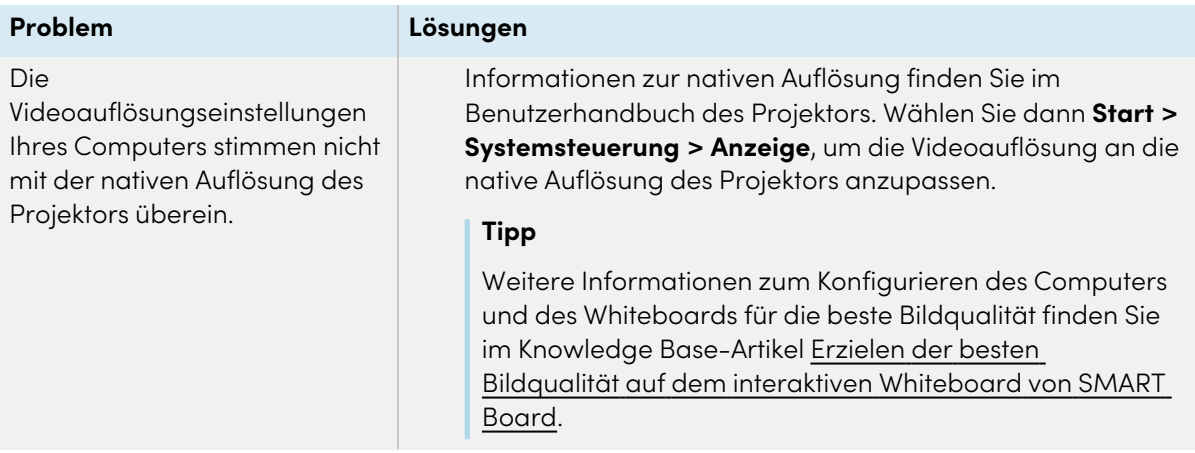

## <span id="page-27-0"></span>Der interaktive Bildschirm reagiert nicht auf Berührungen.

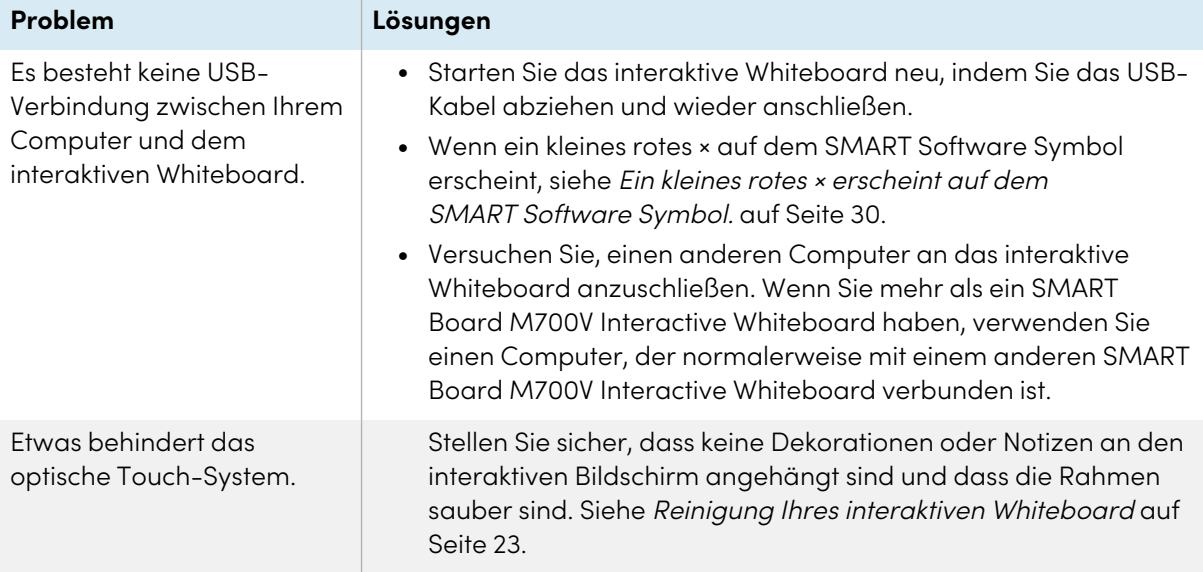

<span id="page-27-1"></span>Die Ausrichtung von Berührungen oder Tinte ist ungenau, der Zeiger bewegt sich unregelmäßig oder es treten Lücken auf, wenn Sie zeichnen oder schreiben.

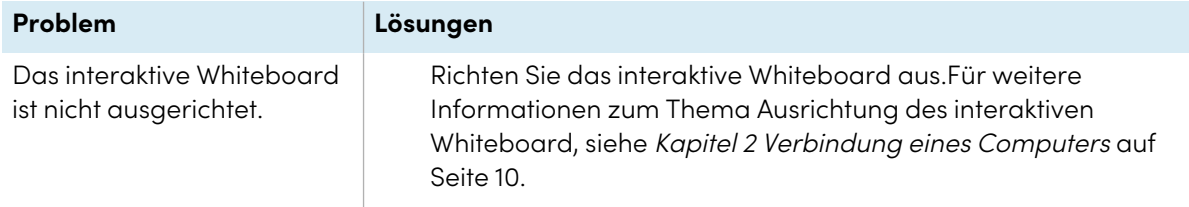

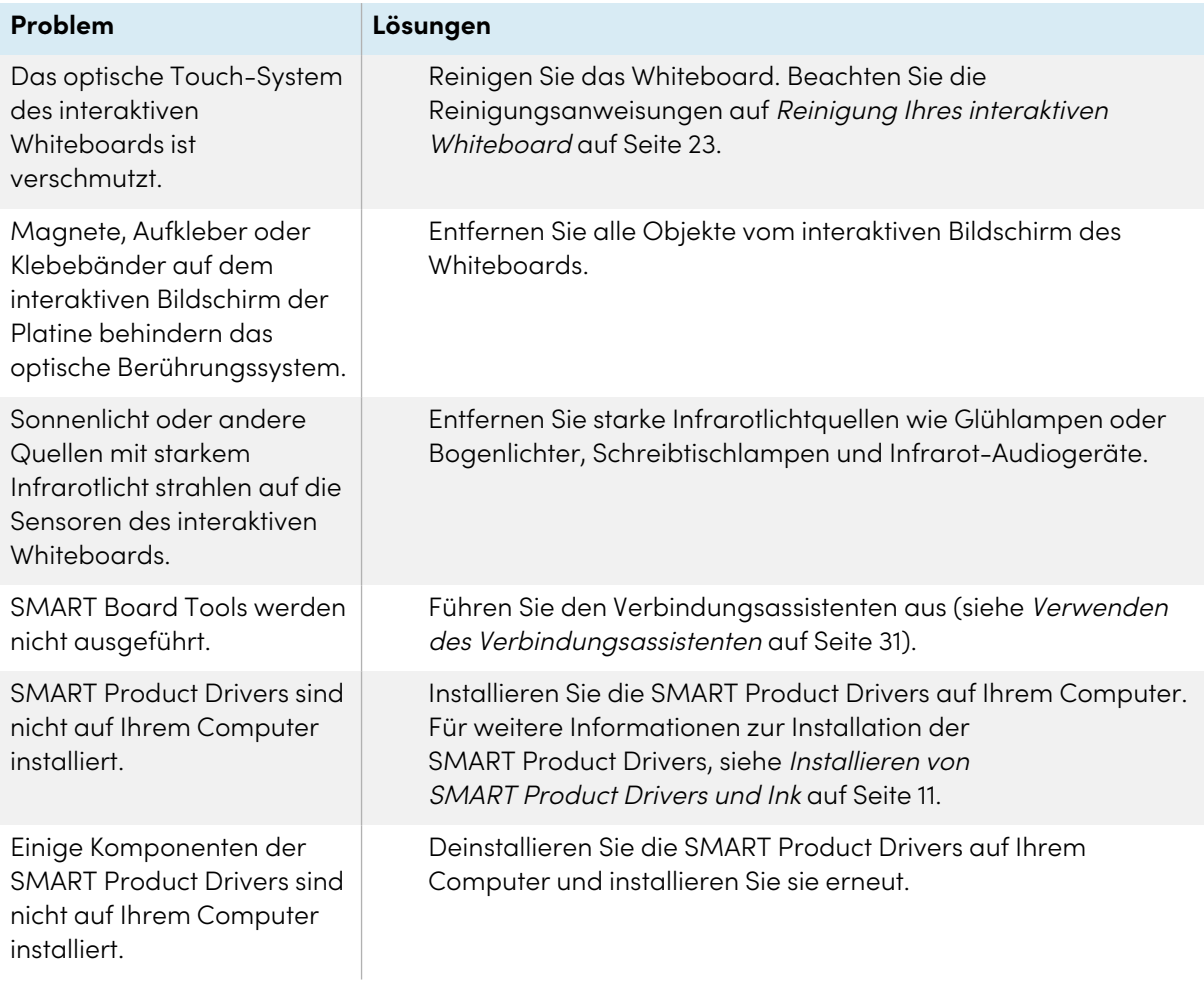

## <span id="page-28-0"></span>Das SMART Softwaresymbol wird nicht im Benachrichtigungsbereich angezeigt.

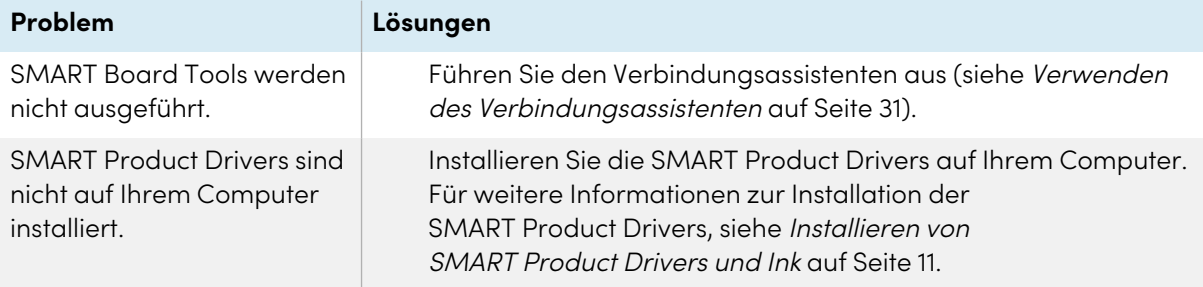

## <span id="page-29-0"></span>Ein kleines rotes × erscheint auf dem SMART Software Symbol.

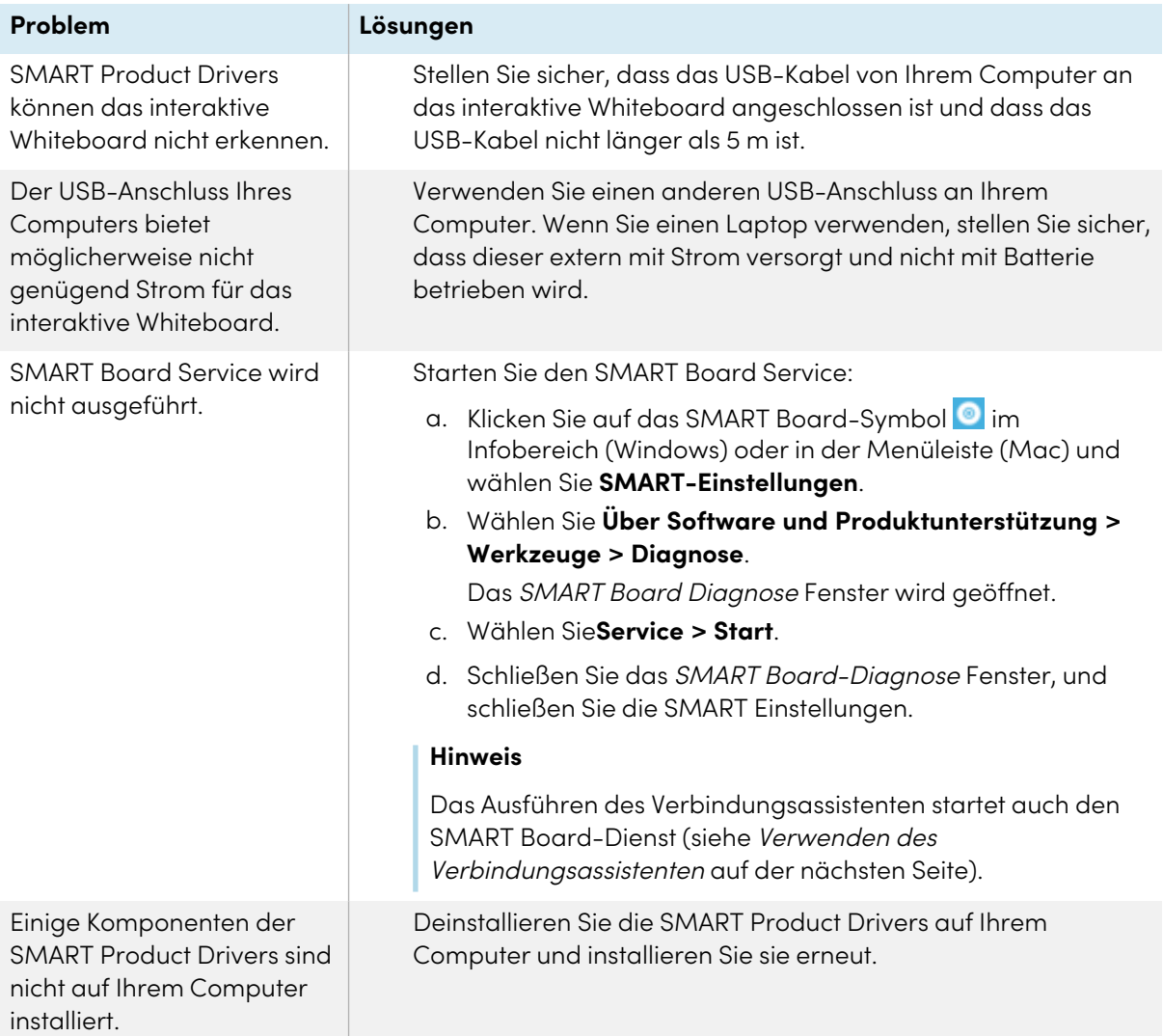

## <span id="page-29-1"></span>Das Ausrichtungsverfahren fährt nicht mit dem zweiten Punkt fort.

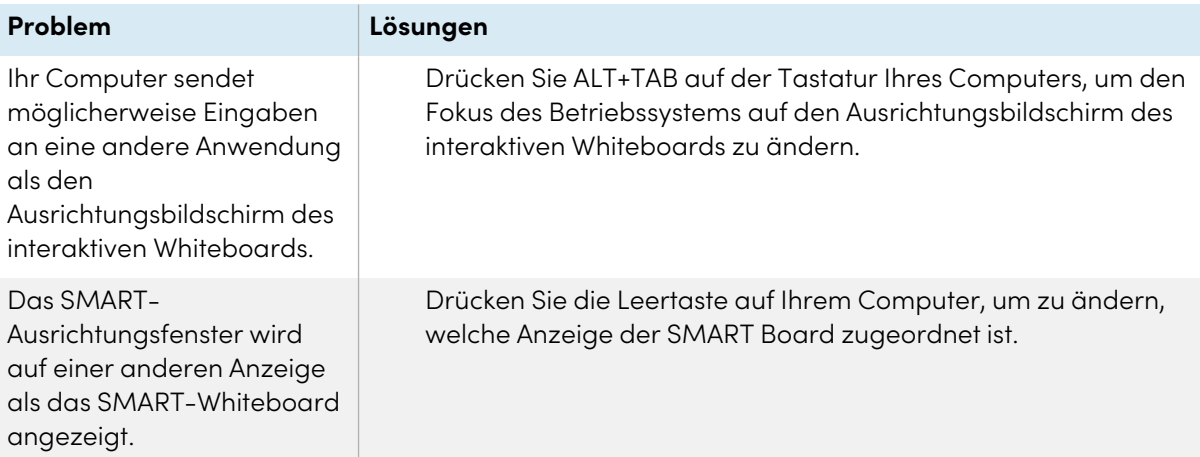

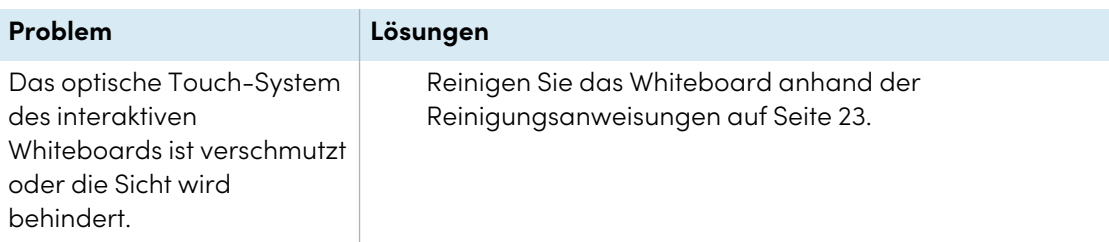

# <span id="page-30-0"></span>Verwenden des Verbindungsassistenten

SMART Settings enthält einen Verbindungsassistenten zur Fehlerbehebung bei Problemen mit der Verbindung zwischen Ihrem Computer und einem interaktiven Whiteboard der Serie SMART Board M700 oder M700V.

Sie müssen beispielsweise in den folgenden Situationen einen seriellen Anschluss manuell konfigurieren:

- Das Betriebssystem des Computers unterstützt kein Plug-and-Play.
- Der Assistent Neue Hardware gefunden wird nicht angezeigt.
- Sie haben das interaktive Whiteboard an eine Stromquelle angeschlossen, nachdem Sie Ihren Computer gestartet haben.
- <sup>l</sup> Die Bereitschaftsanzeige bleibt rot, nachdem Sie SMART Board Tools gestartet haben.

#### **So beheben Sie die Verbindungen**

- 1. Klicken Sie auf das SMART Board-Symbol im Infobereich (Windows) oder in der Menüleiste (Mac) und wählen Sie **SMART-Einstellungen**.
- 2. Klicken Sie auf **Verbindungsassistent**.

Der SMART-Verbindungsassistent erscheint.

<span id="page-30-1"></span>3. Befolgen Sie die Anweisungen auf dem Bildschirm.

# SMART Diagnostics verwenden

Mit SMART Diagnostics können Sie eine Vielzahl von Kameraproblemen beheben und viele der Kameraeinstellungen für interaktive Whiteboards der Serien SMART Board M700 und M700V konfigurieren.

Weitere Informationen zu SMART Diagnostics finden Sie unter [Verwendung](https://support.smarttech.com/docs/redirect/?product=productdrivers&context=Diagnostics) von SMART Diagnostics.

# <span id="page-31-0"></span>Sich an den SMART Support wenden

SMART Support begrüßt Ihren Anruf. Wenn Sie jedoch Schwierigkeiten mit einem interaktiven Whiteboard der SMART Board M700- oder M700V-Serie oder einem anderen SMART -Produkt haben, sollten Sie sich zuerst an Ihren autorisierten SMART-Fachhändler wenden [\(smarttech.com/where](https://www.smarttech.com/where)) . Ihr Fachhändler kann das Problem häufig unverzüglich beheben.

Bevor Sie sich an den SMART Support wenden, stellen Sie folgendes sicher:

- Sie kennen die Seriennummer des interaktiven Whiteboards.
- <sup>l</sup> Die Computerspezifikationen und das Betriebssystem erfüllen die Mindestsystemanforderungen für SMART Product Drivers.
- Das USB-Kabel ist ordnungsgemäß an Ihren Computer und das interaktive Whiteboard angeschlossen.
- SMART Product Drivers sind auf dem Betriebssystem Ihres Computers installiert.
- Der interaktive Bildschirm und die Blenden sind nicht optisch blockiert.
- Sie haben das Touch-System Ihres interaktiven Whiteboards an Ihrem projizierten Bildschirm ausgerichtet.

#### **So finden Sie die Seriennummer Ihres interaktiven Whiteboards:**

Die Seriennummer befindet sich auf einem Etikett auf der linken Seite des interaktiven Whiteboards (Abbildung). Die Seriennummer befindet sich auch auf der Rückseite des interaktiven Whiteboards.

Scannen Sie den QR-Code auf dem Etikett, um die Support-Seiten des interaktiven Whiteboards der SMART Board M700V-Serie auf der SMART-Website anzuzeigen.

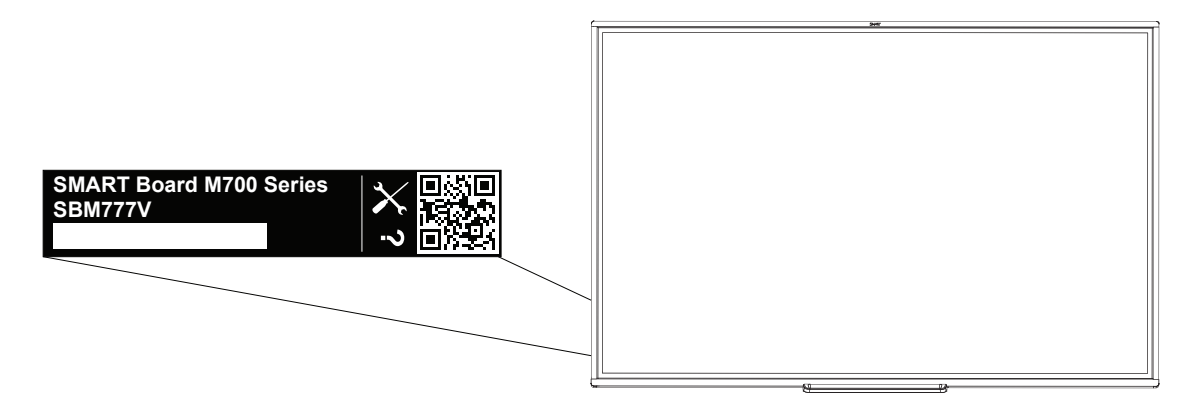

# <span id="page-32-0"></span>**Zertifizierungen und Einhaltung**

### Erklärung zu Interferenzen der Federal Communication Commission

#### **FCC**

**Konformitätserklärung des Lieferanten 47 CFR § 2.1077 Compliance-Informationen Eindeutige Kennung: IB777-1, IB787-1, IB794-1, IB797-1 Verantwortliche Partei – US-Kontaktinformationen** SMART Technologies Inc. 2401 4th Ave, 3. Stock Seattle, WA 98121 [compliance@smarttech.com](mailto:compliance@smarttech.com)

Dieses Gerät ist konform mit Teil 15 der FCC-Bestimmungen. Der Betrieb unterliegt folgenden zwei Bedingungen:

- 1. Das Gerät darf keine schädlichen Störungen hervorrufen.
- 2. Dieses Gerät muss bei empfangenen Störungen Störfestigkeit bieten, selbst bei Störungen, die Fehlfunktionen auslösen könnten.

#### **Achtung**

Nicht ausdrücklich von der für die Einhaltung der Konformität zuständigen Partei genehmigte Änderungen oder Modifizierungen können das Recht des Benutzers zur Verwendung dieses Geräts aufheben.

#### **Hinweis**

Dieses Gerät wurde geprüft und für konform mit den Grenzwerten für Digitalgeräte der Klasse A, gemäß Teil 15 der FCC-Bestimmungen, befunden. Diese Grenzwerte haben den Zweck, einen hinreichenden Schutz gegen schädigende Störungen bei Betrieb des Geräts in Wohnumgebungen zu gewähren. Dieses Gerät erzeugt, verwendet und strahlt Hochfrequenzenergie ab. Wird das Gerät nicht entsprechend den Herstelleranweisungen installiert und bedient, kann es möglicherweise empfindliche Störungen im Funkverkehr verursachen. Bei Betrieb dieses Geräts in einem Wohnbereich kommt es mit großer Wahrscheinlichkeit zu schädlichen Störungen. In diesem Fall ist der Benutzer verpflichtet, die Störung auf eigene Kosten zu beheben.

### Erklärung zu den Bestimmungen des Ministeriums "Innovation, Science and Economic Development Canada"

Dieses Gerät erfüllt die Bestimmungen der Norm ICES-003 des Ministeriums "Innovation, Science and Economic Development Canada". Der Betrieb unterliegt folgenden zwei Bedingungen:

- 1. Das Gerät darf keine schädlichen Störungen hervorrufen.
- 2. Dieses Gerät muss bei empfangenen Störungen Störfestigkeit bieten, selbst bei Störungen, die Fehlfunktionen auslösen könnten.

#### EU-Konformitätserklärung

Dieses Gerät entspricht den geltenden CE-Kennzeichnungsrichtlinien. Weitere Informationen erhalten Sie unter [smarttech.com/compliance.](https://www.smarttech.com/compliance)

#### **Warnung**

Bei Einsatz dieser Geräte in einer Wohnumgehung kann es zu Funkstörungen kommen.

### Einhalten der Umweltrichtlinien für die Hardware-Komponenten

SMART Technologies unterstützt die globalen Bemühungen zur sicheren und umweltfreundlichen Herstellung, dem Vertrieb und der Entsorgung von Elektrogeräten.

#### Entsorgung von Elektro- und Elektronik-Altgeräten (WEEE)

Elektrische und elektronische Geräte und Batterien enthalten Substanzen, die schädlich für die Umwelt und den Menschen sind. Das Symbol der durchgestrichenen Mülltonne weist darauf hin, dass diese Produkte dem entsprechenden Recyling-Prozess zugeführt werden müssen und nicht als Hausmüll entsorgt werden dürfen.

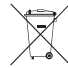

#### Weitere Informationen

Weitere Informationen finden Sie [unters](https://www.smarttech.com/compliance)marttech.com/compliance.

## **SMART Technologies**

[smarttech.com/support](https://www.smarttech.com/support) [smarttech.com/contactsupport](https://www.smarttech.com/contactsupport)

smarttech.com/de/kb/171660